# **USING COURSE MESSAGES**

**Blackboard Learn**

Within Blackboard, instructors can set up an internal course messaging area for communicating privately with students. Course messages are similar to e-mail, but is contained entirely within the Blackboard course. Each course user must log into Blackboard and access their course's messages tool area to read or reply to any messages sent to him/her. Unlike Blackboard's e-mail tool, the message tool has the capability of saving any messages you send to students to a folder within the tool called "Sent". This is a useful feature for keeping an easy-to-find record of your communications with students.

# **CREATING A COURSE MESSAGE TOOL LINK**

These instructions assume that you have [EDIT MODE](http://edtechnews.matc.edu/bb_support/bb_9.1_tutorials/getting_started/Edit-Mode.pdf) turned on in your course.

1. Roll your mouse over the plus-sign button  $\overline{a}$  above the course navigation and select **CREATE TOOL LINK** from the pop-up menu.

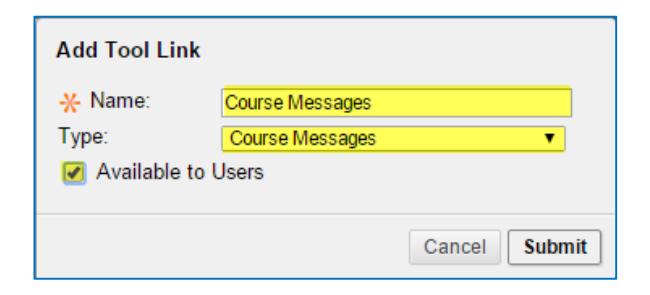

**Content Area Module Page** 

Tool Link

When you are done completing the form, click **SUBMIT**.

2. Complete the **ADD TOOL LINK** form that appears. Assign

they may view their Course Messages, check the

the link a logical **NAME** and select the **COURSE MESSAGES** tool. To make the tool link available to students, so that

3. A Course Message tool link button will now appear in the course navigation. Clicking the button will take users to their personal Course Messages area in the course.

**AVAILABLE TO USERS** checkbox.

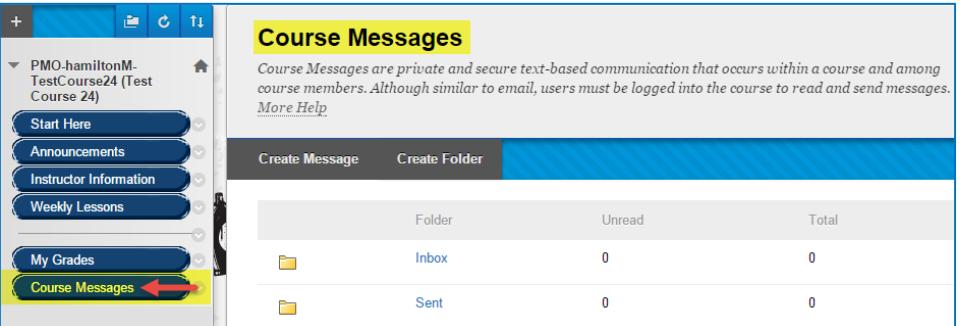

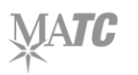

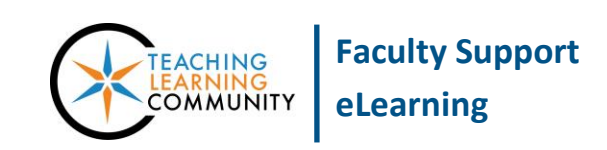

Ē.

Ċ.

 $11$ 

# **UNDERSTANGING THE COURSE MESSAGE PAGE**

The Course Messages page has two default folders, *Inbox* and *Sent*. They cannot be removed or renamed. Each course user can create their own private folders for moving messages from their inbox to a folder to keep things tidy. Messages can be marked as read or unread, moved to other folders, or deleted.

# **PLEASE NOTE: Once a message is deleted, it is permanently removed.**

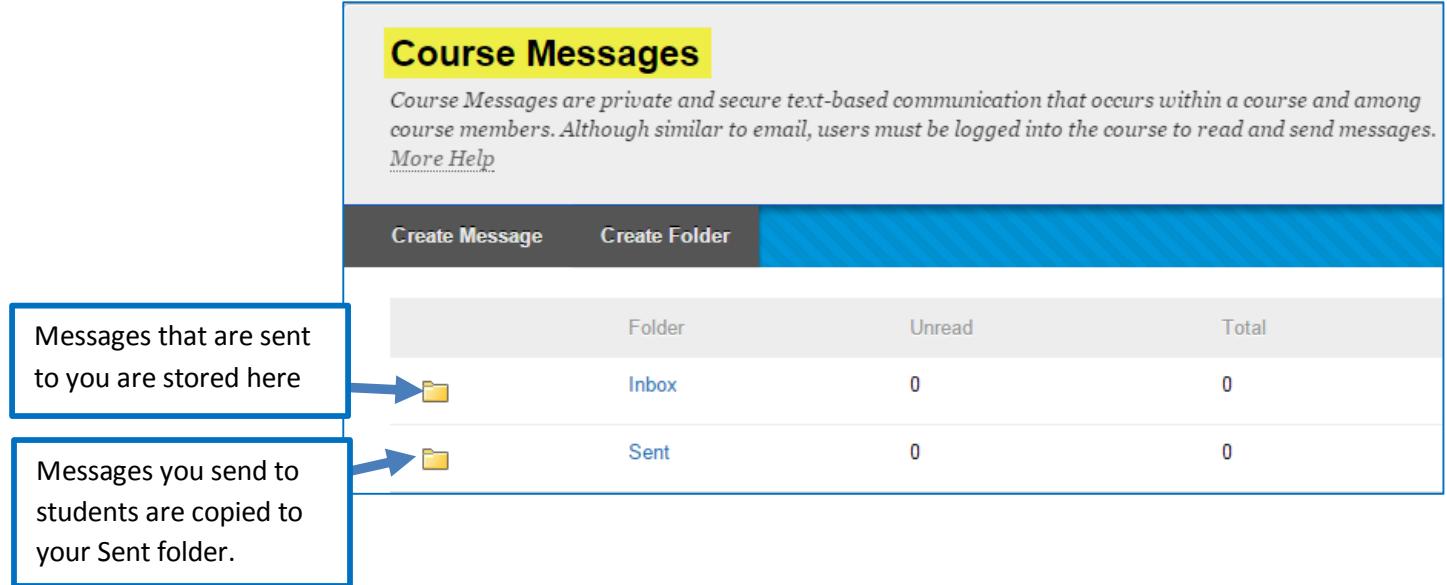

## **SENDING A MESSAGE**

- 1. On the Course Messages page, click the **CREATE MESSAGE** button.
- 2. A composition page will appear. Under the **RECIPIENTS** section, use the provided tools to select your recipients.

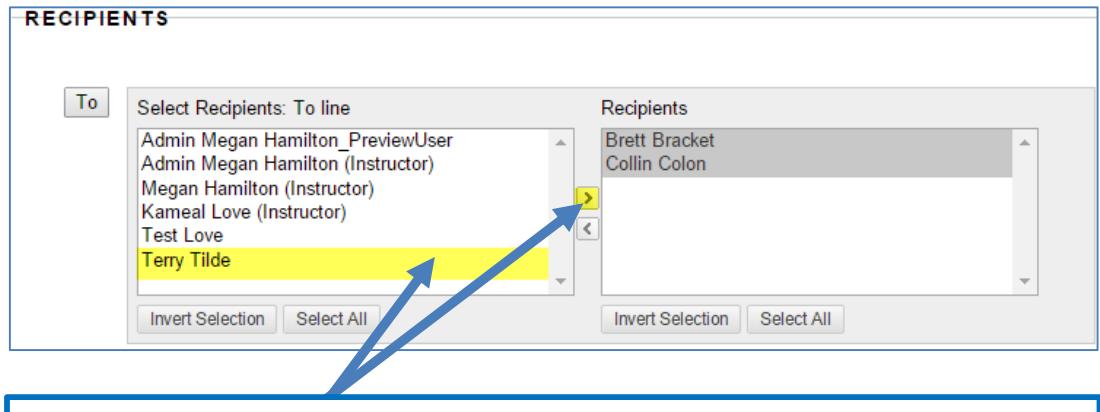

Click the **TO** button, select one or more students from the list of course users and then click the arrow button to move the selected people to your Recipients list.

3. Under **COMPOSE MESSAGE**, use the texteditor tools to compose your message.

If you would like to include an attachment, scroll down to **ATTACHMENT** and click the **CHOOSE FILE** button to find and select a file from your computer.

4. When you are done, click **SUBMIT**. The message will be sent to the specified recipients' inboxes and a copy of the message will be saved to your **SENT** folder.

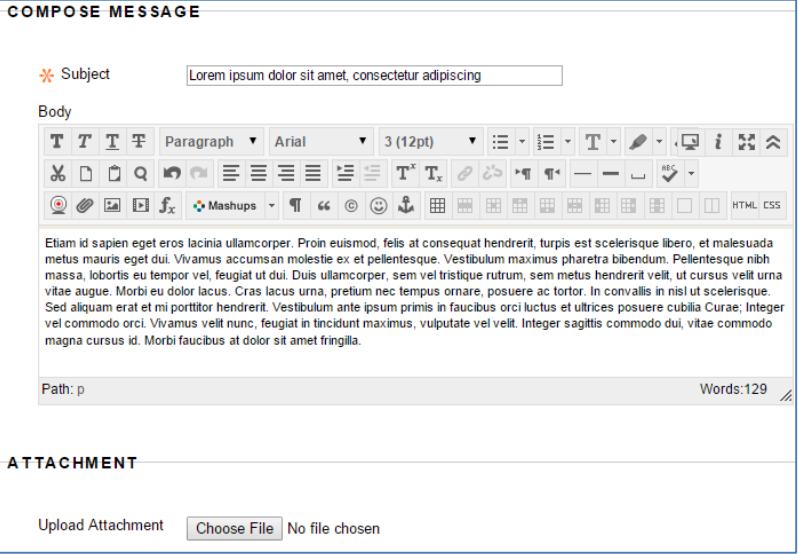

## **VIEWING MESSAGES**

To read messages, locate the desired message in your inbox, sent, or personal folder and click on the message's subject.

#### Folder: Inbox

Course Messages are private and secure text-based communication that occurs within a course and among course members. Although similar to email, users must be logged into the course to read and send messages. More Help

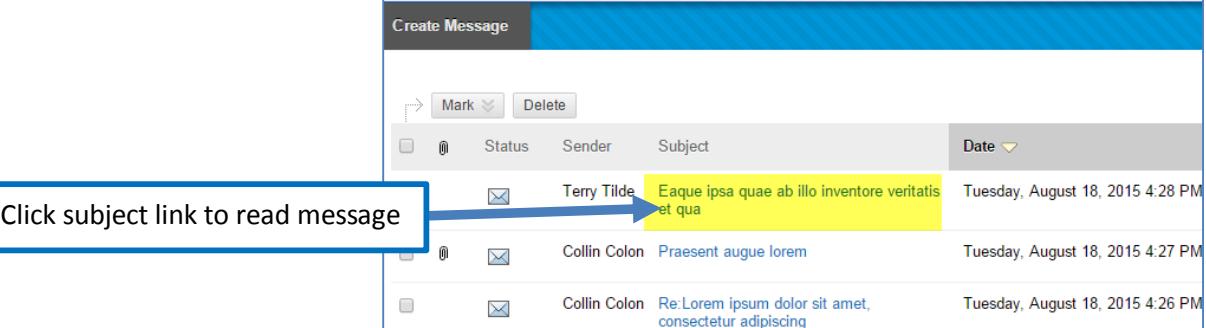

#### **View Message**

Course Messages are private and secure text-based communication that occurs within a course and among course members. Although similar to email, users must be logged into the course to read and send messages. More Help

Forward **Delete** Reply  $\sim$ 

**From Terry Tilde** To Megan Hamilton; Admin Megan Hamilton

Sent Tuesday, August 18, 2015 4:28 PM Subject Eaque ipsa quae ab illo inventore veritatis et qua

I am a member of the Imperial Senate on a diplomatic mission to Alderaan-- I find your lack of faith disturbing. Don't underestimate the Force. I'm trying not to, kid. Partially, but it also obeys your commands. Don't act so surprised, Your Highness. You weren't on any mercy mission this time. Several transmissions were beamed to this ship by Rebel spies. I want to know what happened to the plans they sent you. Your eyes can deceive you. Don't trust them. I find your lack of faith disturbing.

Print

To reply to message that you are viewing, roll your mouse over the **REPLY** button and select **REPLY TO SENDER** or **REPLY TO ALL.**

#### **View Message**

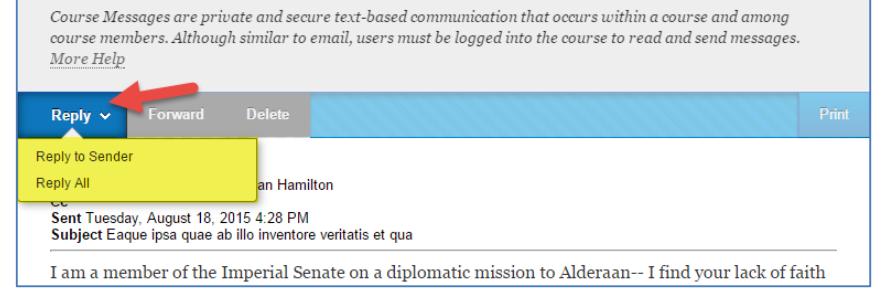

To forward a message you are viewing, click the **FORWARD** button.

#### **View Message**

Course Messages are private and secure text-based communication that occurs within a course and among course members. Although similar to email, users must be logged into the course to read and send messages. More Help

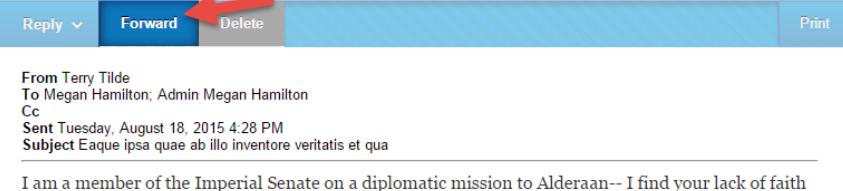

Whichever option you select will make a composition page appear, where you will complete a form to select your recipients and create your message.

Please note that the original message will be automatically populated in the message text area.

When you are done completing the form, click the **SUBMIT** button to send the message.

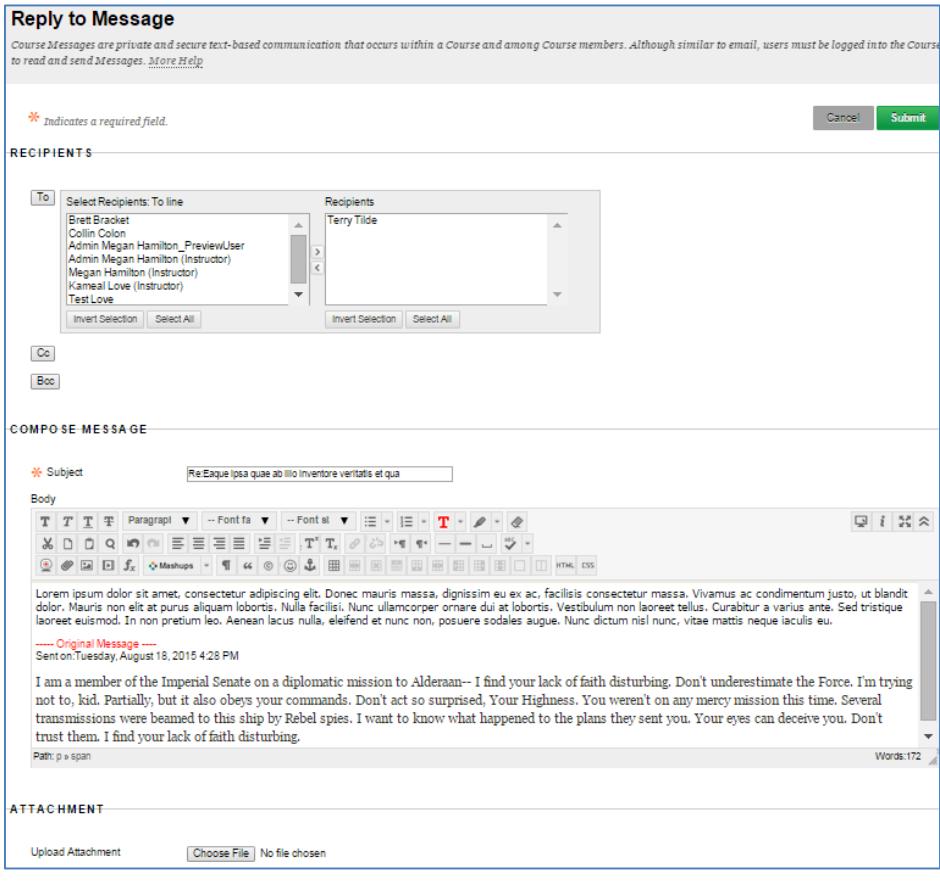

#### **DELETING A MESSAGE**

When reviewing the items in your folders, you may delete individual or multiple messages by checking a checkbox next to a message to select it and then clicking the **DELETE** button.

This *permanently deletes* the message from your Blackboard inbox. Messages that are deleted cannot be retrieved or restored.

#### Folder: Inbox

Course Messages are private and secure text-based communication that occurs within a course and among course members. Although similar to email, users must be logged into the course to read and send messages. More Help

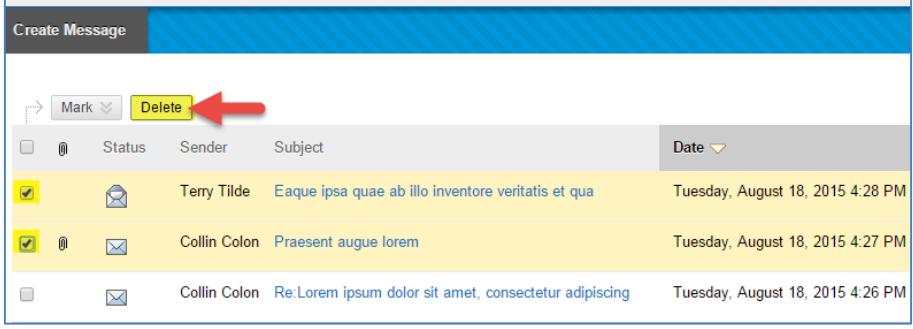

#### **CREATING A PERSONAL FOLDER**

To create a new, personal folder for organizing messages, go to the Course Messages page and click the **CREATE FOLDER** button.

On the **ADD FOLDER** page, give the folder a **NAME** and click **SUBMIT**.

The new folder will appear on the Course Messages main page. Please note that a folder that you create is only available to you on your personal Course Messages page.

Folders that you create can be selected and deleted through the provided checkboxes and buttons.

## **Course Messages**

Course Messages are private and secure text-based communication that occurs within a course and among course members. Although similar to email, users must be logged into the course to read and send messages. More Help

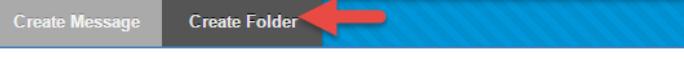

# **Add Folder**

Personal Folders can be added to the Messages area to organize received messages, if enabled by the System Administrator. More Help

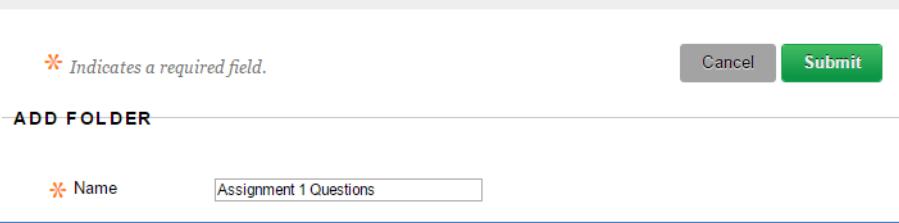

# **Course Messages**

Course Messages are private and secure text-based communication that occurs within a course and among course members. Although similar to email, users must be logged into the course to read and send messages. More Help

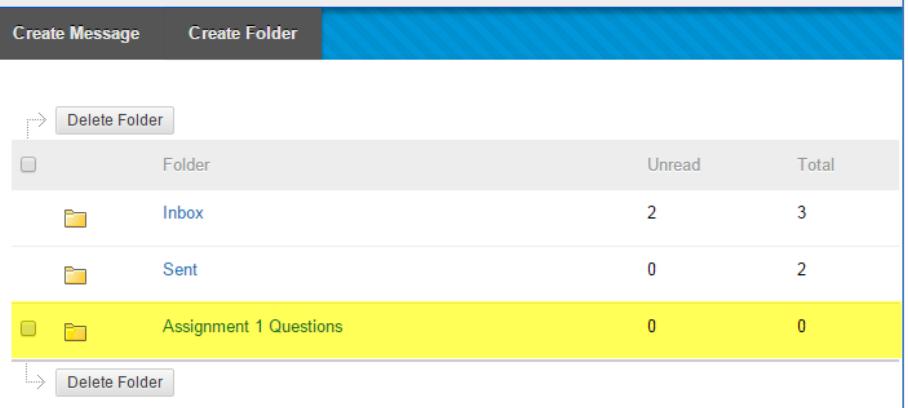

# **MOVING A MESSAGE FROM YOUR INBOX TO A PERSONAL FOLDER**

When you have created personal folders in your Course Messages area, you will have the option to move messages from your Inbox to a personal folder. Please note that messages moved to a personal folder cannot be moved again.

To move a message from your Inbox to a personal folder, select the message using the provided checkbox and click the **MOVE**  button.

# **Folder:Inbox**

Course Messages are private and secure text-based communication that occurs within a course and among course members. Although similar to email, users must be logged into the course to read and send messages. More Help

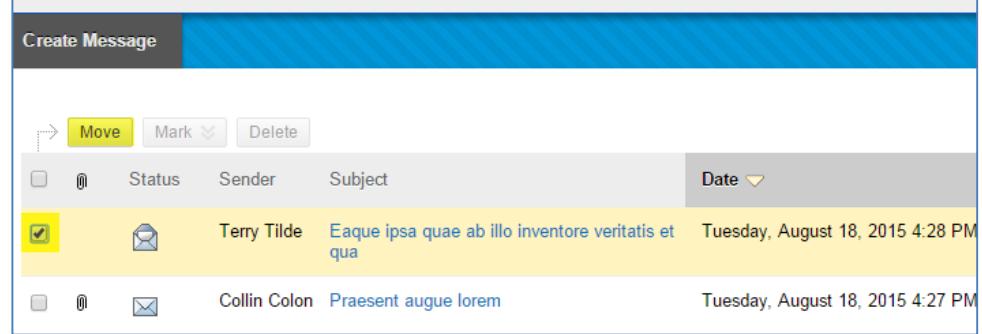

On the **MOVE MESSAGE** page, **SELECT A PERSONAL FOLDER** to move the message to from the drop-down menu. Then, click **SUBMIT**.

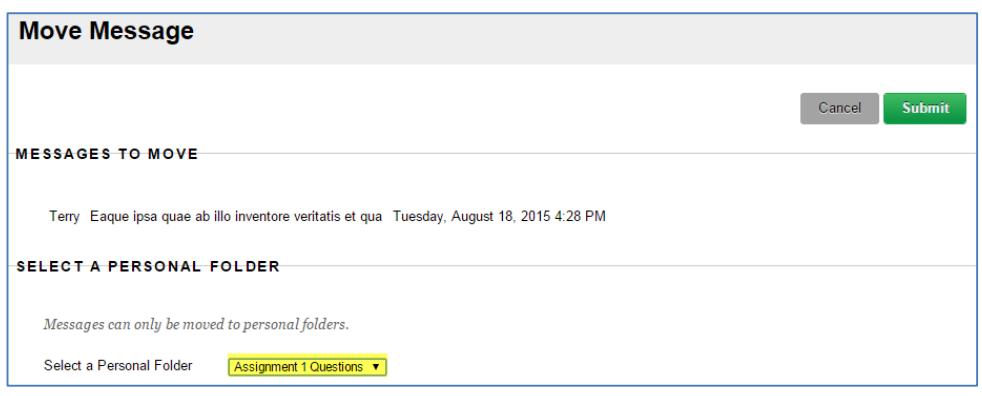

The message will be **PERMANENTLY STORED** in the selected personal folder.

# **Folder:Assignment 1 Questions**

Course Messages are private and secure text-based communication that occurs within a course and among course members. Although similar to email, users must be logged into the course to read and send messages. More Help

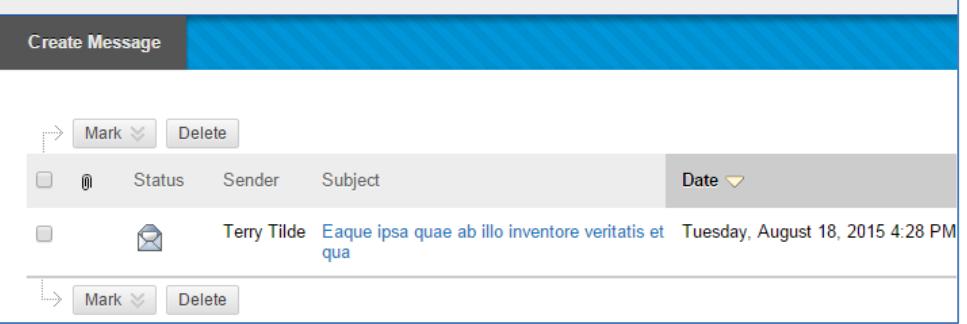